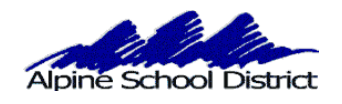

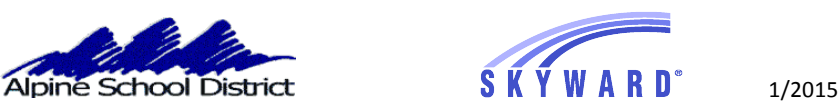

## PARENT/GUARDIAN: SCHEDULING TEACHER CONFERENCES

## \*\*\*\*\*CONFERENCES CANNOT BE SCHEDULED FROM MOBILE DEVICES\*\*\*\*\*

Log in to Skyward with your "Parent" login and password.

Choose your student and click on "Teacher Conferences"

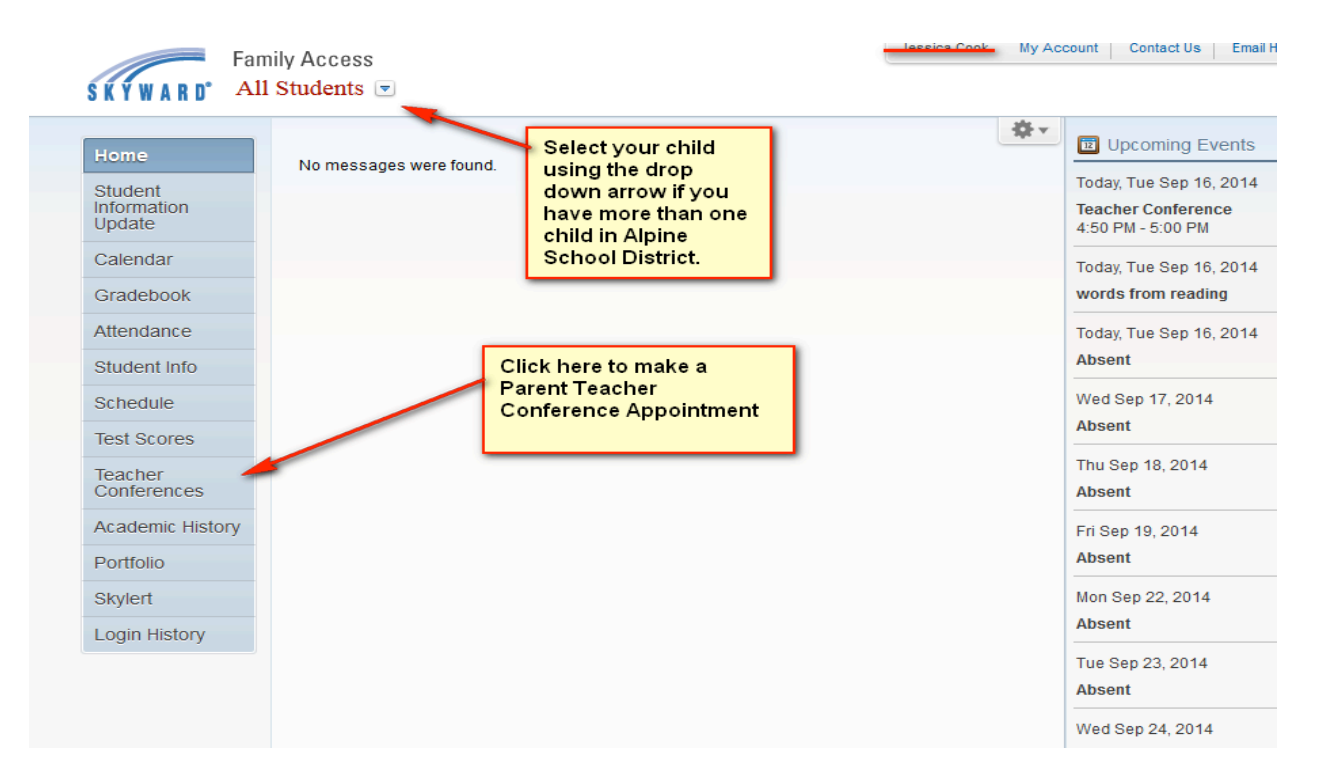

The Screen will now look like this:

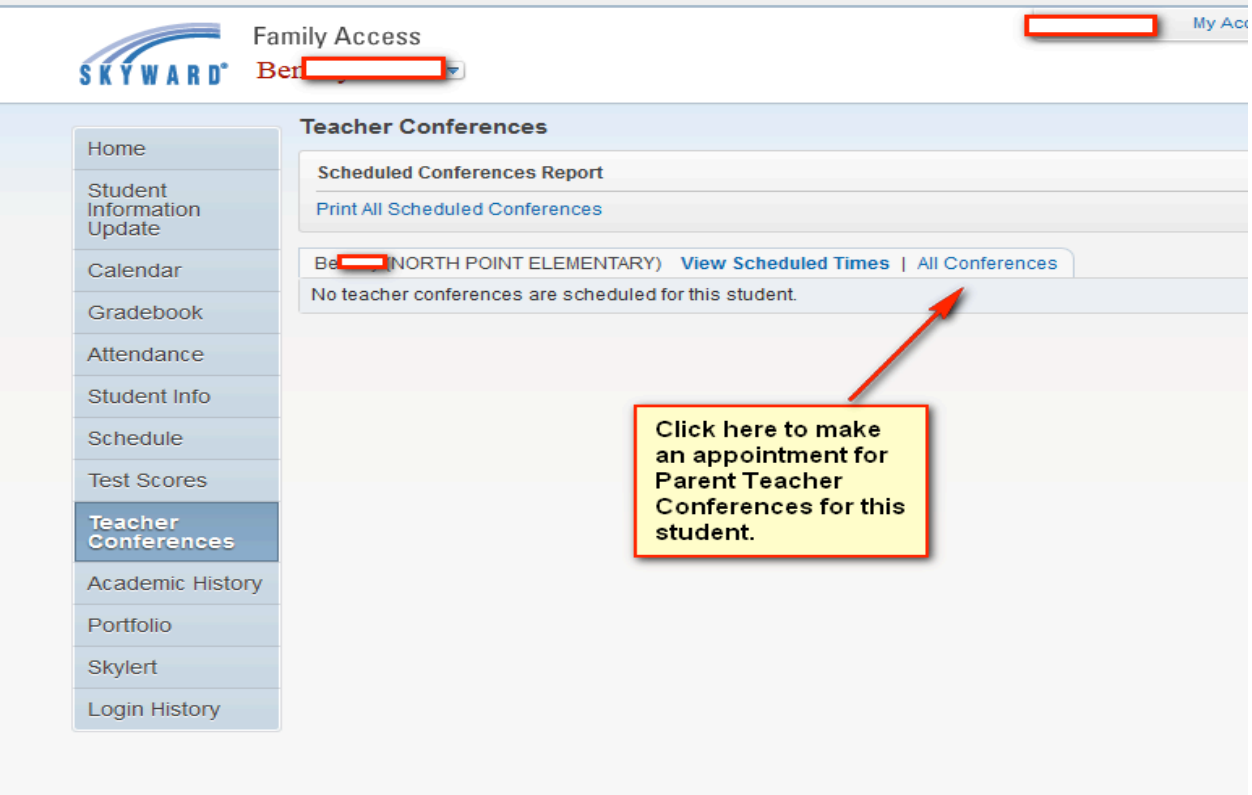

You will be scheduling your Parent Teacher Conference using the HEALTH class.

You can choose your time slot by clicking on "All Conferences". Then you will click on the "Select a Time" under the "Status" column.

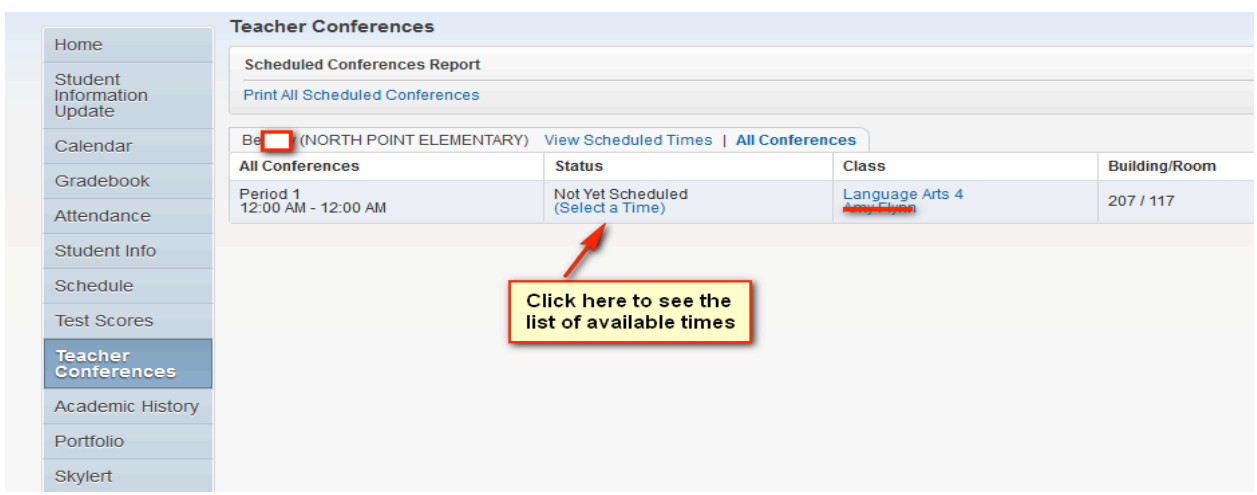

The screen will look like this

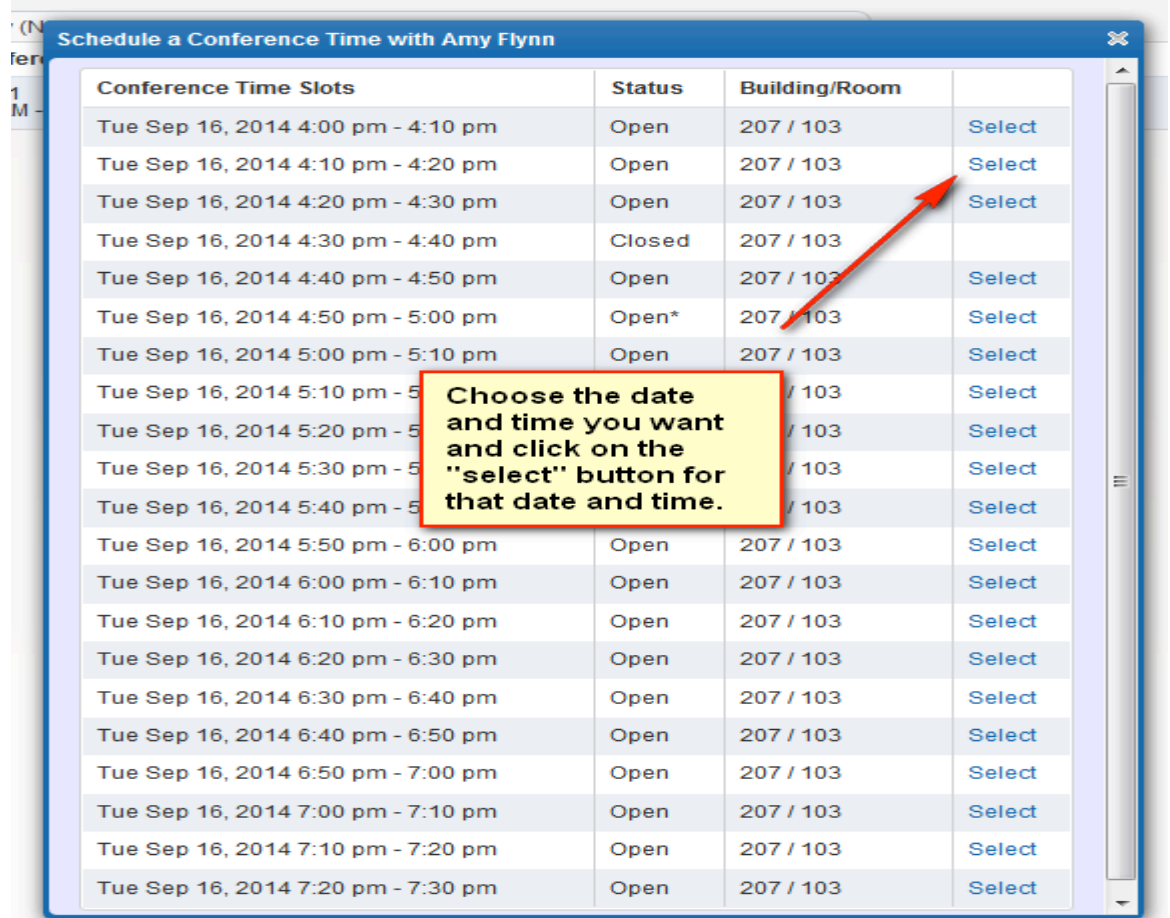

Choose the date and time slot you want. A smaller information box will appear confirming the date and date and time.

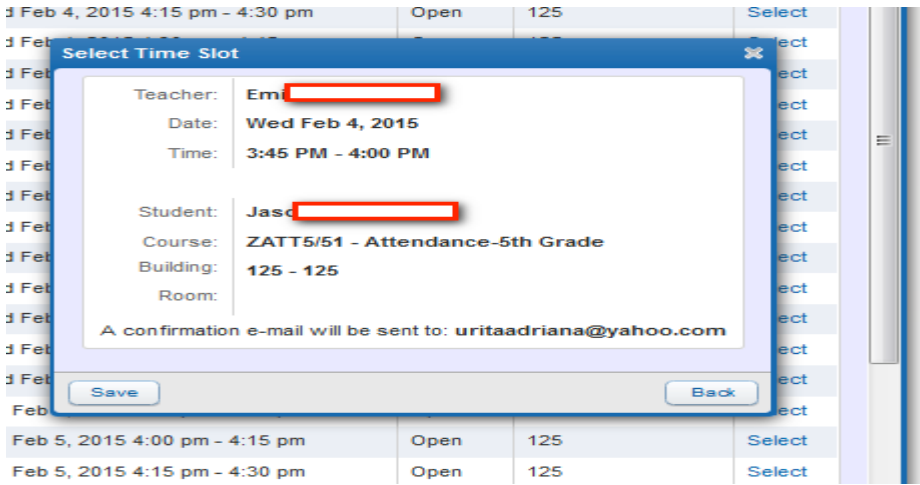

If you are okay with this date and time, click on the "SAVE" button. If you want to choose another time click on the "BACK" button.

\*\*\*\*\*If the "Select" button does not work for you, it may be your Browser that is blocking it. Google Chrome can be a problem at times. Firefox works the best.\*\*\*\*\*

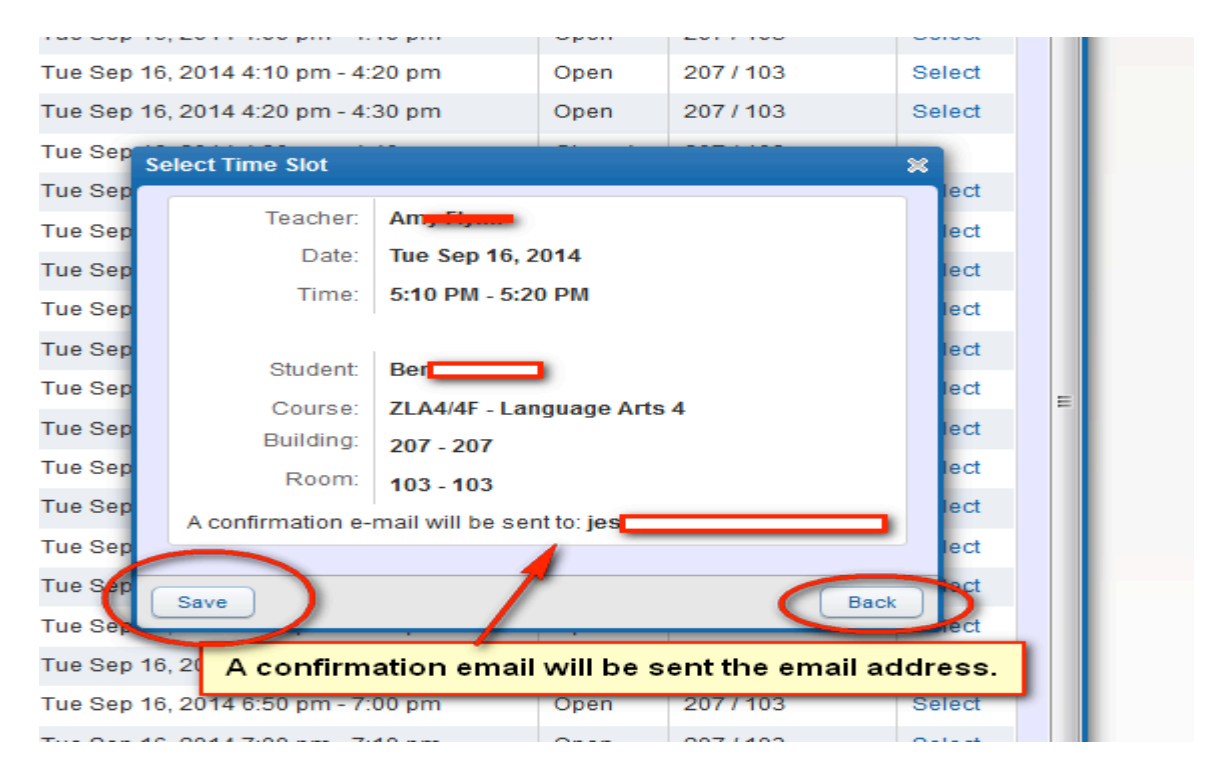

Your Parent Teacher conference is now scheduled.

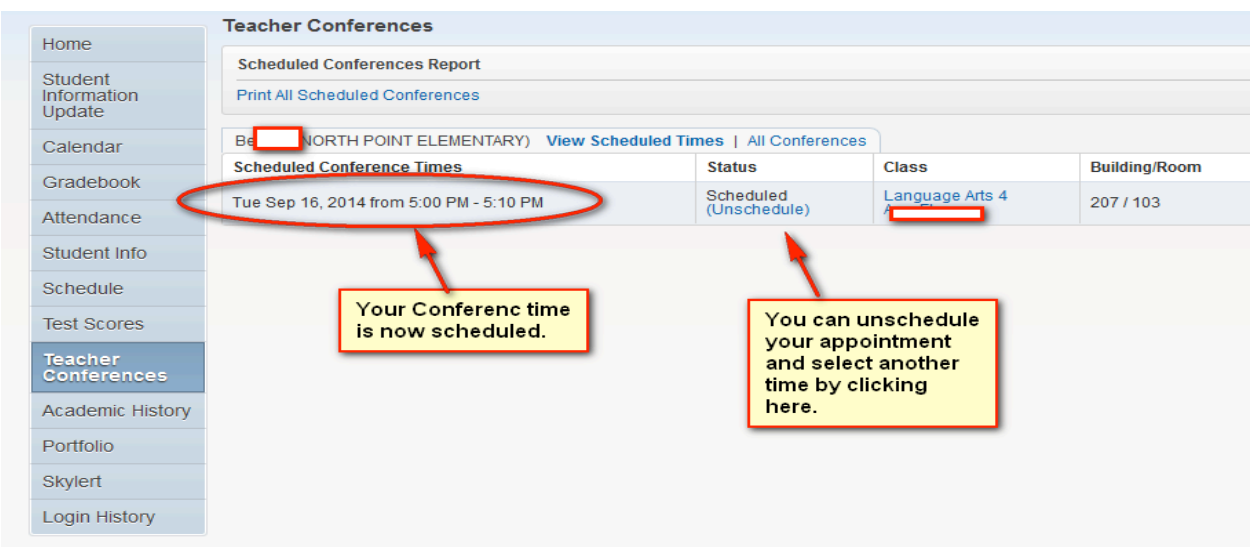

You can now go back to the top of the screen to choose another one of your children to schedule their Parent Teacher conference. Click on the Drop down arrow at the top of the screen.

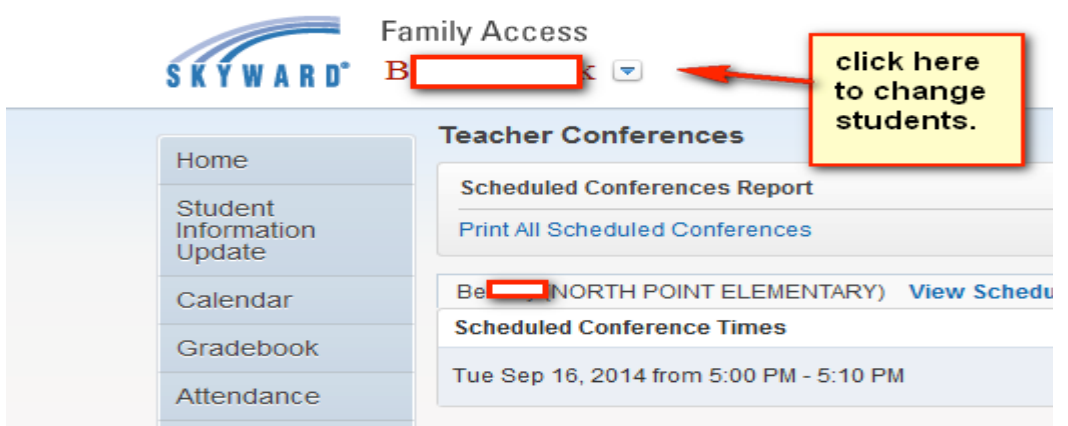

All Conference Times you have scheduled will appear under "View Scheduled Times" .

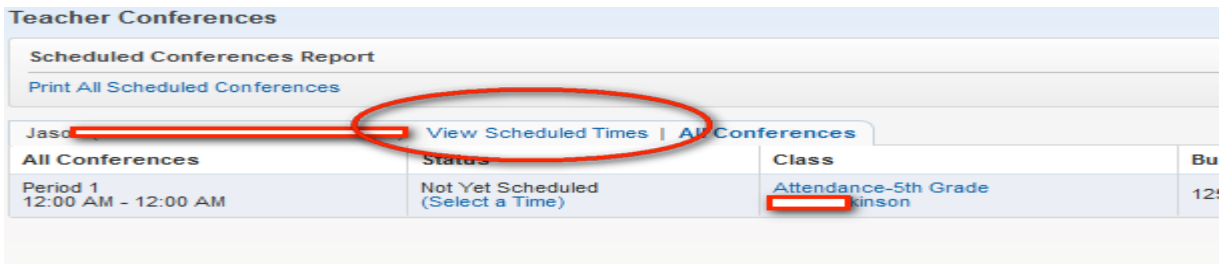

You can also print your scheduled Conferences.

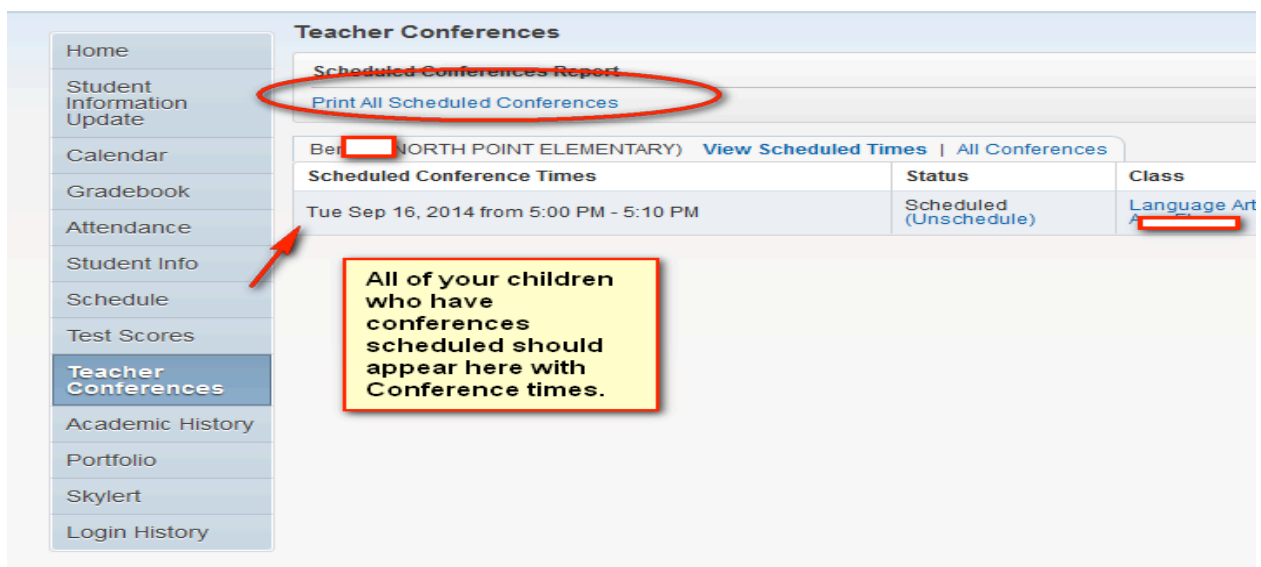

## The Print out will look like this.

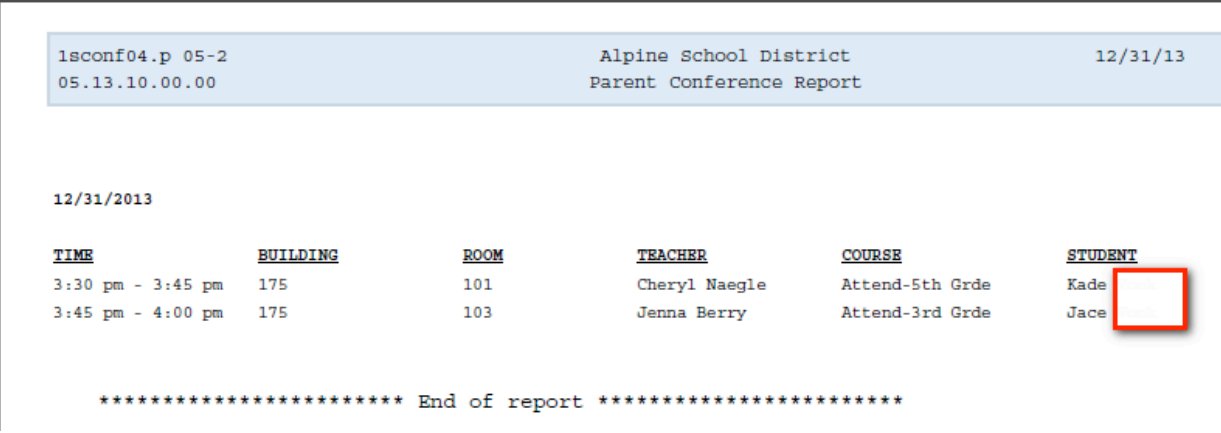

The Parent Teacher Conferences will show on the school Calendar. If you mouse over the time of the Conference, you will see more detailed information.

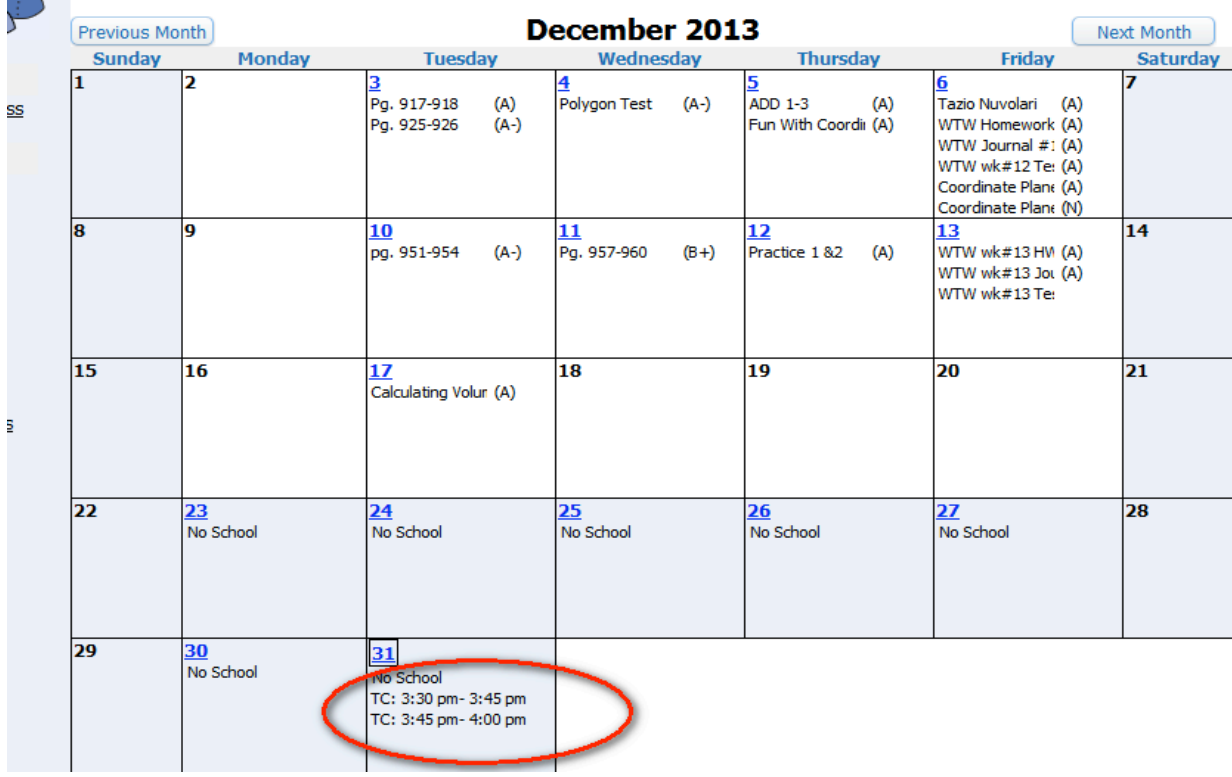